Lumens

# Lumens

Shure MXA710 & CamConnect Pro Setting Guide

## **Discovering MXA710**

#### Preface:

- Get Designer
- Discover and Select MXA710 for operation

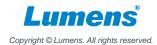

## 1. Discover MXA710 in Designer

- 1.1 Get Designer here: https://www.shure.com/en-US/products/software/designer\_software
- 1.2 Launch Designer and go to [Online Devices].
- Note = if MXA710 does not appear in [Online devices], go to [Settings]; choose your NIC (Network interface card) and select [Refresh]

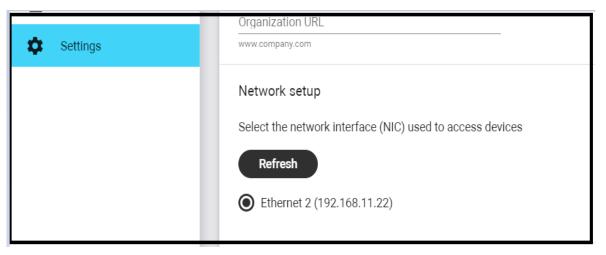

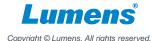

## 1. Discover MXA710 in Designer

1.3 **Discover and Select MXA710:** After ensuring 1.2, go back to [Online Devices], your MXA710 should appear as below; Select it by clicking/checking on [Button] as below.

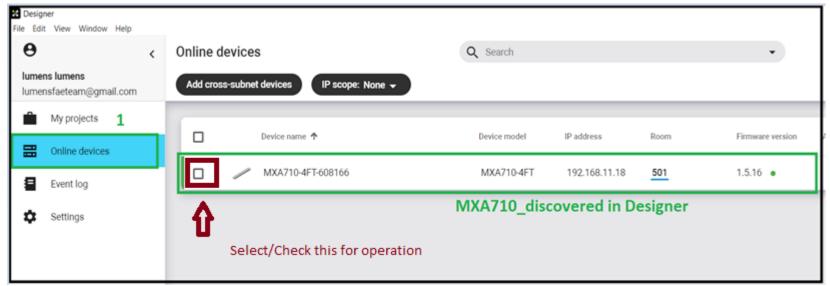

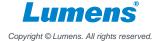

## MXA710 Room Level Settings

#### Preface:

- MXA710 Room Orientation setting.
- Creating a Room with MXA710\_workspace.
- Set room dimension in relation to position/orientation of MXA710.
- Set/Define MXA710 lobes/channels in coverage map.
- Fine tune channels/ lobes in Coverage map.
- Fine tuning of lubes/channels in IntelliMix.

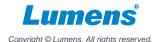

2.1 MXA710 room orientation setting: (Wall \_ vertically, Wall \_ Horizontally, Ceiling or table).

Wall Horizontally is shown here;

2.2 In Designer go to [My Projects] and define a name; ex. Name= 501.

- Click [Create].

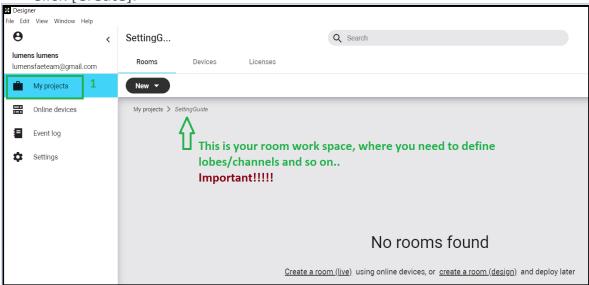

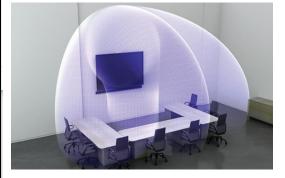

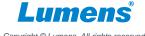

2.3 Creating a Room; As in 2.2, click on [Create a room (live)].

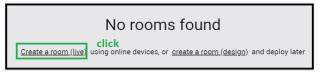

2.4 Drag and Drop your MXA710 in room/work space; Make sure you select MXA710 as shown in 1.3. (select the microphone check box to bring online).

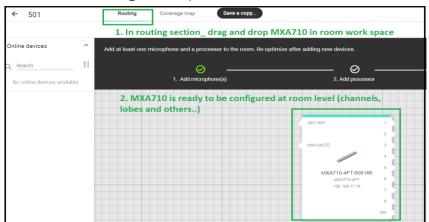

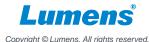

#### 2.5 Set room dimension in relation to position/orientation of MXA710.

- Go to [Coverage Map]. Define room (Length X Width X Height )

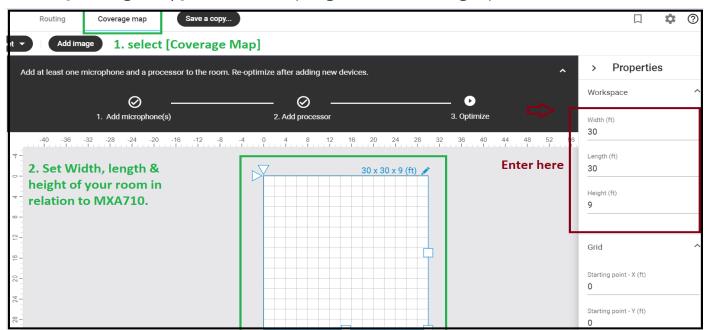

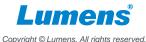

2.5 **Set/Define MXA710 lobes/channels**: 4ft MXA710 max channels =8, for demonstration purpose I set 5 channels.

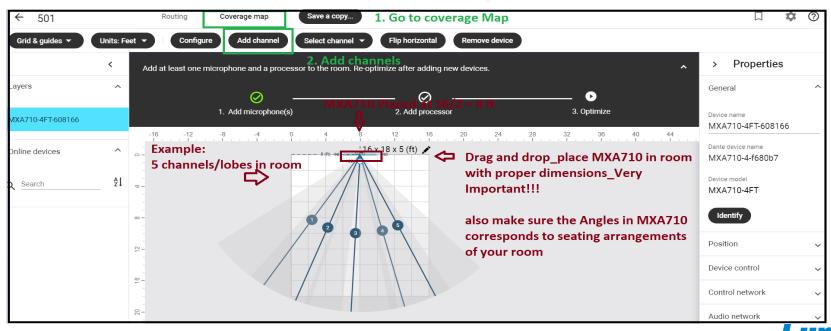

- 2.5 Fine tune channels/lobes: The solid line per each lobe/channel shows where pick up is strongest.
- Lobes` edge is -6db down from solid line. When fine tuning lobes, have someone at each seat position (as voice source).

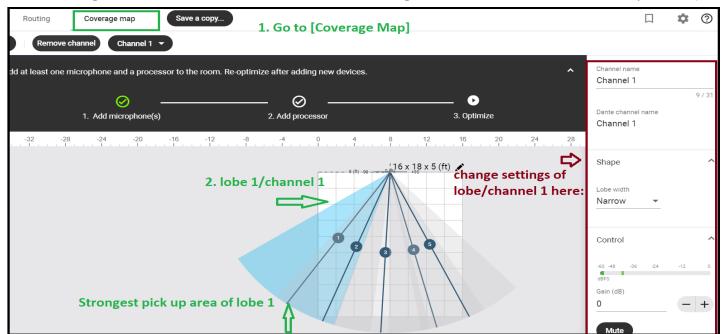

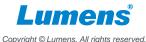

2.6 **Fine tuning of lubes/channels in IntelliMix:** All settings in room level will be shown in intelliMix, save your room setup / workspace first then perform fine tuning such as gating sensitivity and others in intelliMix.

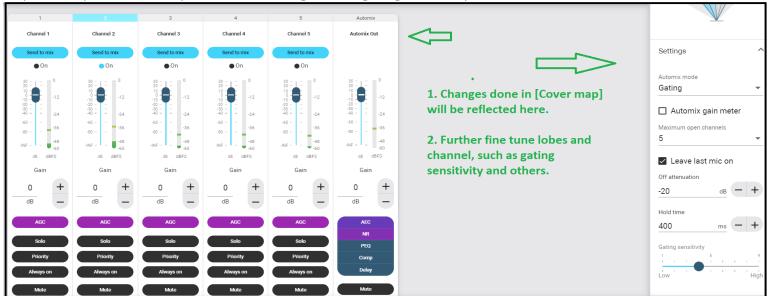

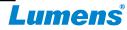

# CamConnect Pro (AI-BOX1) Settings

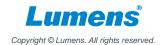

#### Connected State\_AI-Box1 and MXA710

#### Preface:

- CamConnect, Three basic connection steps
- Quick demo of connected state array (CamConnect) & MXA710 lobe/channel mapping

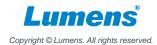

#### 3. Connecting CamConnect with MXA710

#### 3.1 Three Basic connection Steps:

Below items are found under [Supported Device & Settings] HDMI/Web interface.

- A. From Device drop down list select = Shure MXA710.
- B. Enter MXA710's IP address = [example : Device IP = 192.168.11.18].
- C. Connect toggle bar set to connect = [Connect = move toggle to right].

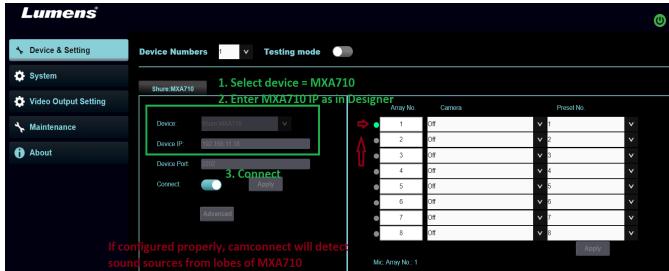

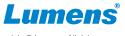

# 3. CamConnect & MXA710 Array and Lobe/Channel mapping

Quick demo of connected state array (Camconnect) & MXA710 lobe/channel mapping:

- Camconnect Webinterface & MXA710 intelliMix interface shown. Press [Configure] in room workspace to access IntelliMix.

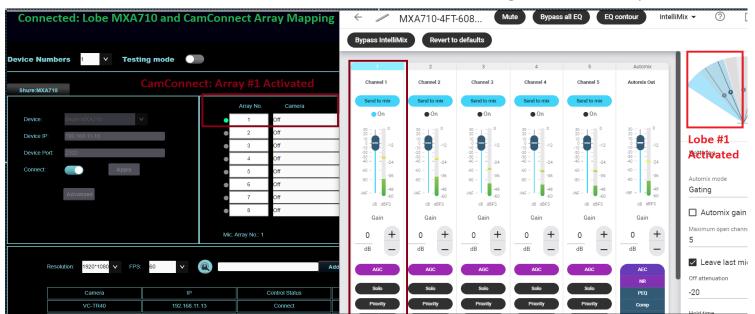

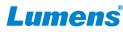

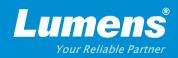

## **Thank You!**

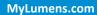

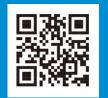

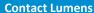

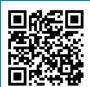

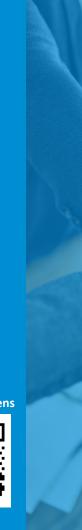

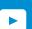

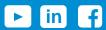

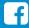